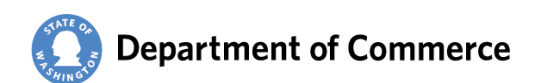

# **Troubleshooting the Reportable Expenses Template**

The Reportable Expenses Template is a formatted Excel spreadsheet. It can be easily "broken" when used improperly. This guide identifies some common issues and provides ways to address them.

# **Contents**

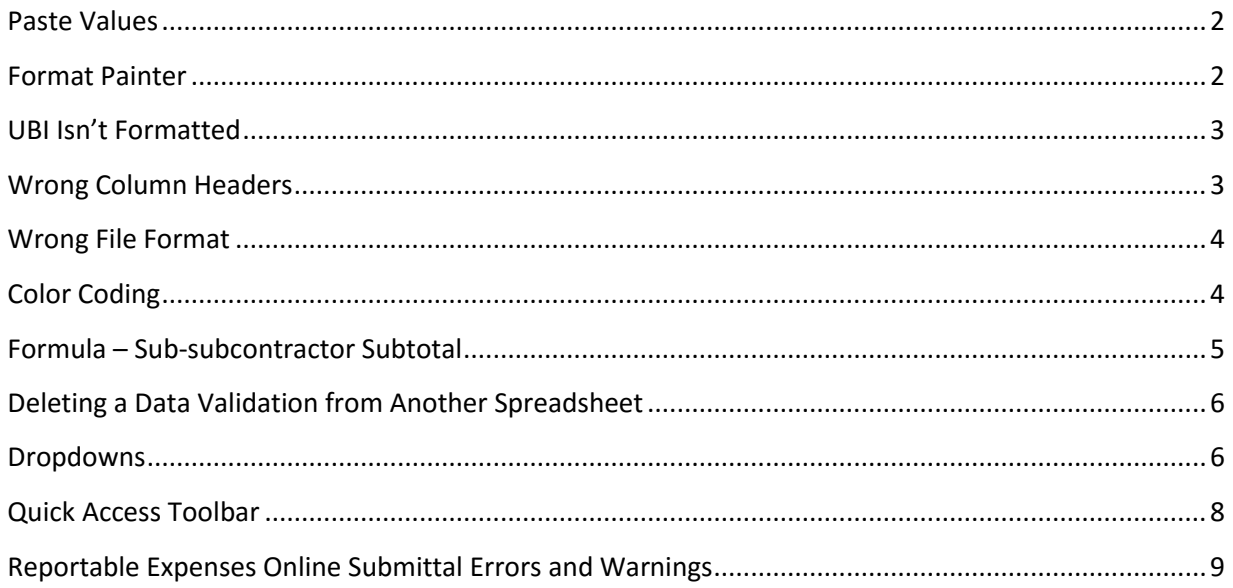

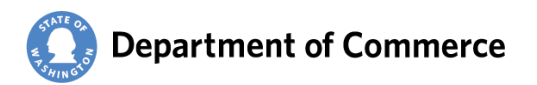

#### <span id="page-1-0"></span>**Paste Values**

Paste Values is your best friend when transferring data from one template to another. Paste Values only pastes the data, not the data and the formatting from the source document.

There are several ways to paste values.

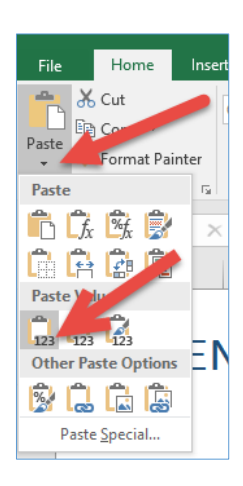

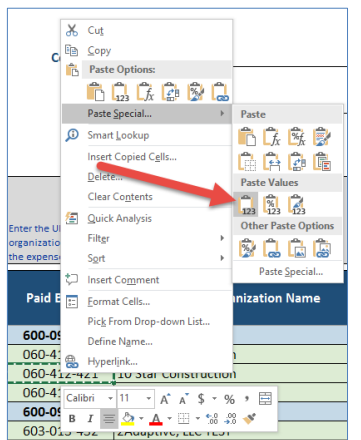

File / Paste / Paste Values Right Click Paste Special / Paste Values Add to your [Quick Access Toolbar](#page-6-0)

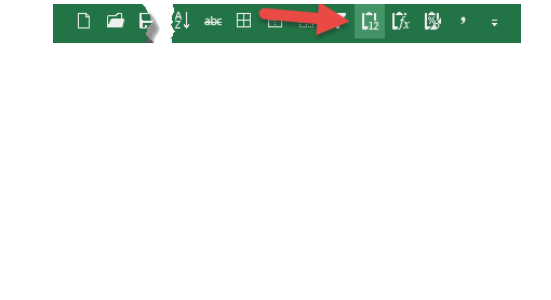

# <span id="page-1-1"></span>**Format Painter**

Format Painter is another good friend when you need to reformat a part of the template. Formatted expense rows end at Row 195.

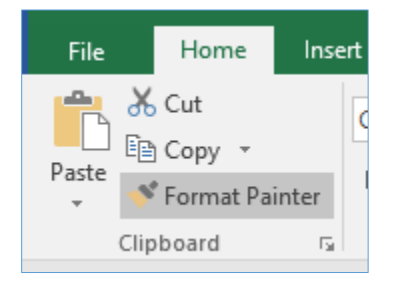

The template doesn't have to be perfectly formatted to load in CMS. But if you can't get the formatting correct, you can always paste the expenses into a new template.

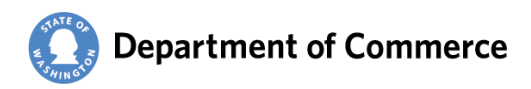

# <span id="page-2-0"></span>**UBI Isn**'**t Formatted**

UBI formatting is a custom formula. To see how the cell is formatted, follow the steps below.

Right Click / Format Cells Number / Custom /

Enter "000-000-000" in the Type: field/ OK

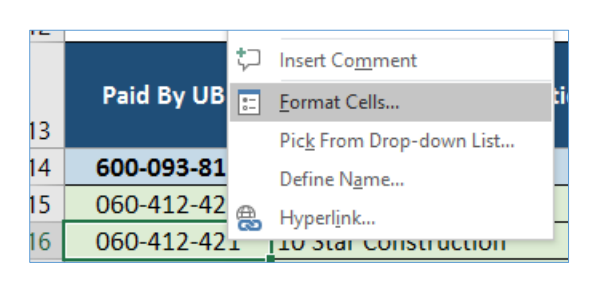

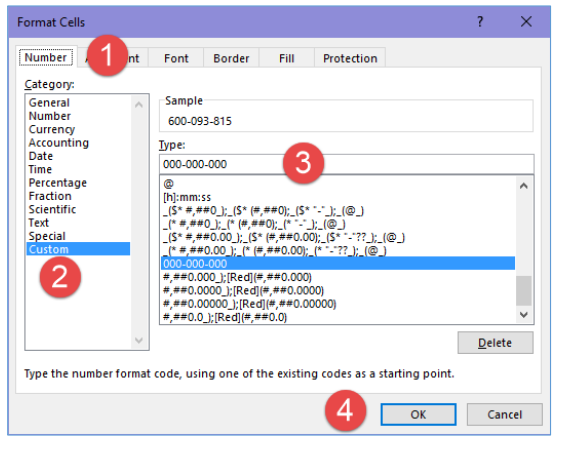

#### **Data not Text**

There will be a little tag on the top left of the cell and an Error Checking Options icon to the right. Click on the Icon and Convert to number. Use format painter to reformat the cell.

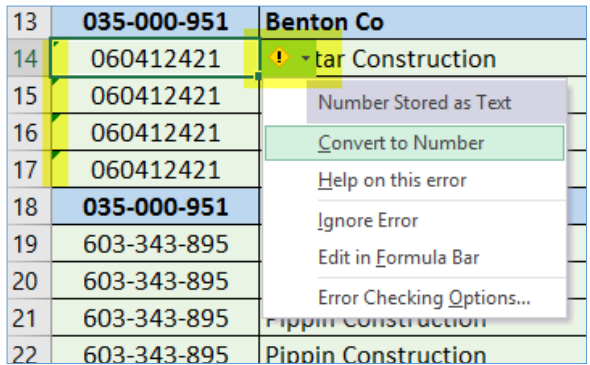

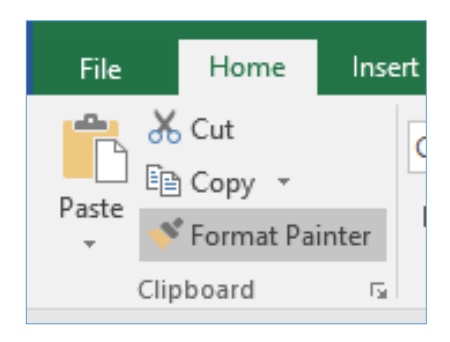

# <span id="page-2-1"></span>**Wrong Column Headers**

The system will not let the Template load if the column headers are not exact. Below are the correct column headers

- Paid By UBI
- Paid By Organization Name
- Paid to Contractor Type
- Paid to UBI
- Paid to Organization Name

Troubleshooting the Reportable Expenses Template 3 3

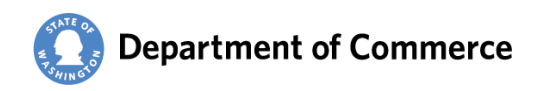

- Paid to Org Type
- Expense Type
- Amount

#### <span id="page-3-0"></span>**Wrong File Format**

The template must follow three basic rules to be unloadable. If the template you are using does not meet them, either transfer the data to a new template, or correct your template and save.

The Tab must be named "**Template**".

<span id="page-3-1"></span>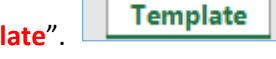

- The Expenses header must be on **Row 13** of the template
- Column headers must **match** the column headers in the example below.

#### **Color Coding**

There are three conditional formatting rules on the template. They are used to color code the expense types and turn the sub-subcontractor subtotal red.

The conditional formatting rules can be managed by selecting Conditional Formatting / Manage Rules.

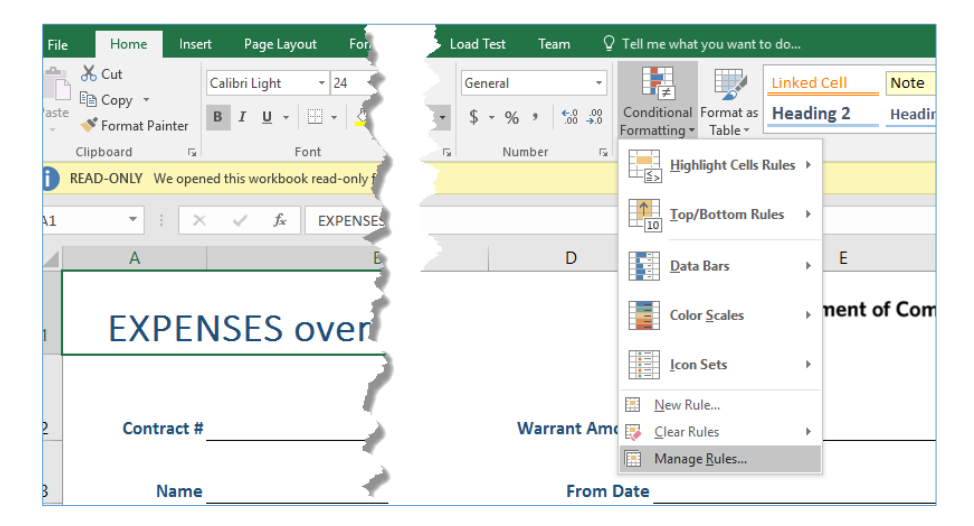

Select This Worksheet on the dropdown.

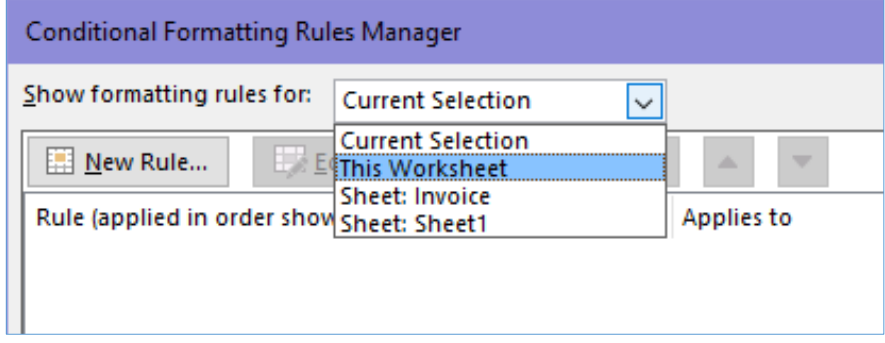

Troubleshooting the Reportable Expenses Template 4

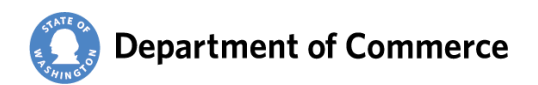

# <span id="page-4-0"></span>**Formula – Sub-subcontractor Subtotal**

First, make sure the Applies to is  $\rightarrow$  =SH\$4

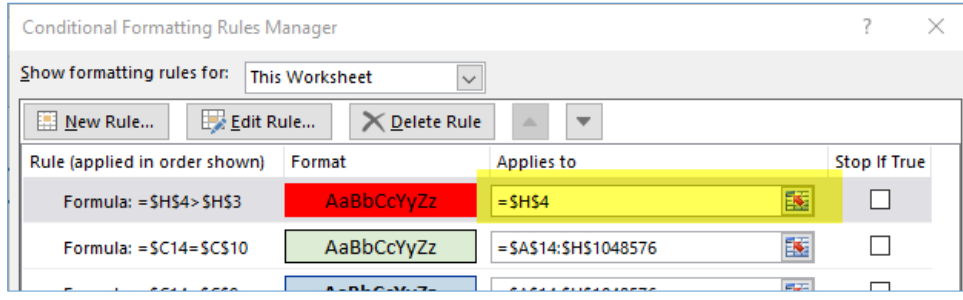

To edit the rule, select the Rule with the red formatting and Edit Rule Make sure the Format Values where the formula is true is  $\rightarrow$  =\$H\$4>\$H\$3.

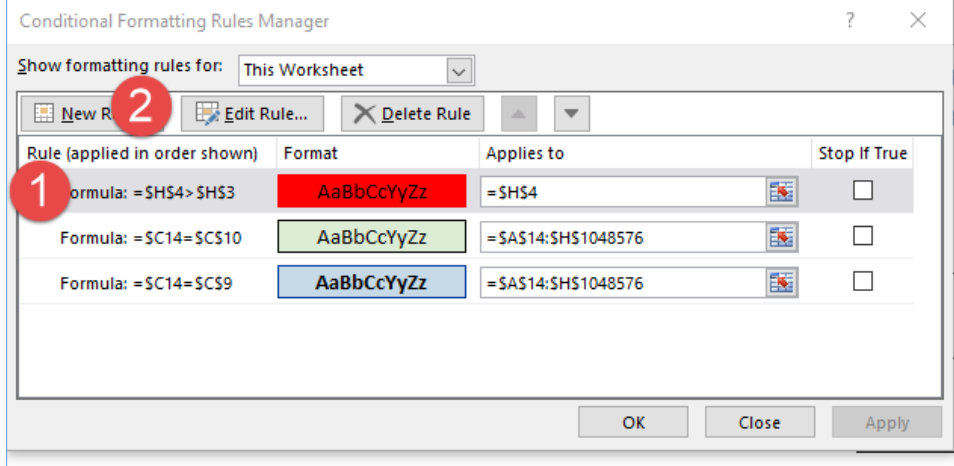

Click Format button to fix the color. (Steps 2-5)

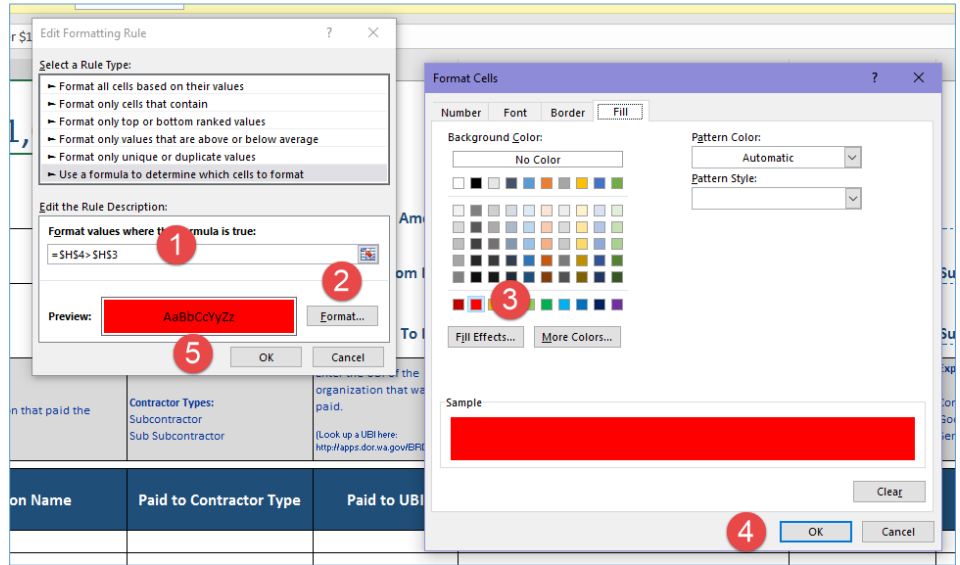

Troubleshooting the Reportable Expenses Template 5

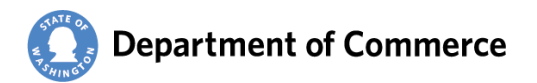

#### <span id="page-5-0"></span>**Deleting a Data Validation from Another Spreadsheet**

Copy/pasting expenses from one spreadsheet to another also copies and pastes the Conditional Formatting as well as the source's file names. Luckily, they are usually at the top of the list and easily deleted.

Always, select This Worksheet to see all of the rules. Click Delete Rules to remove extra rules. Following is how the rules should look for the Template.

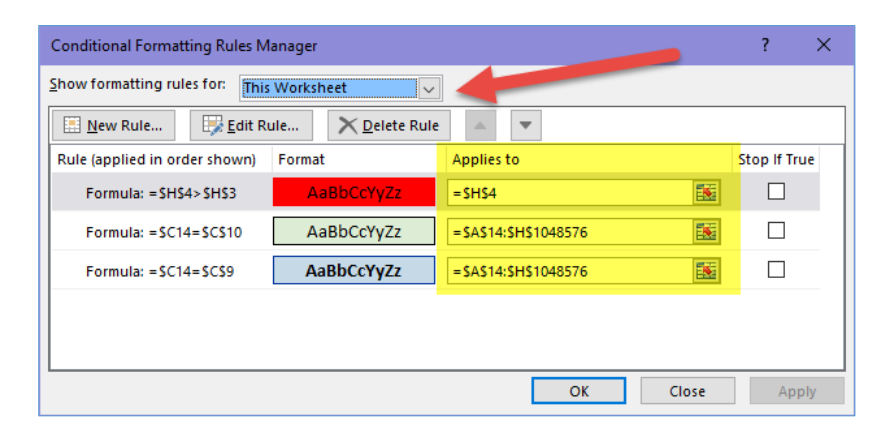

#### <span id="page-5-1"></span>**Dropdowns**

The dropdowns are a data validation. The values are in the instructional headers.

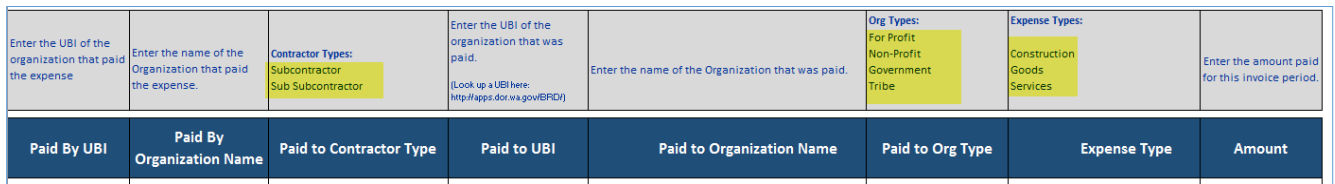

select the cell(s).

To verify the data validation is correct, Data Tab and Data Validation / Data Validation.

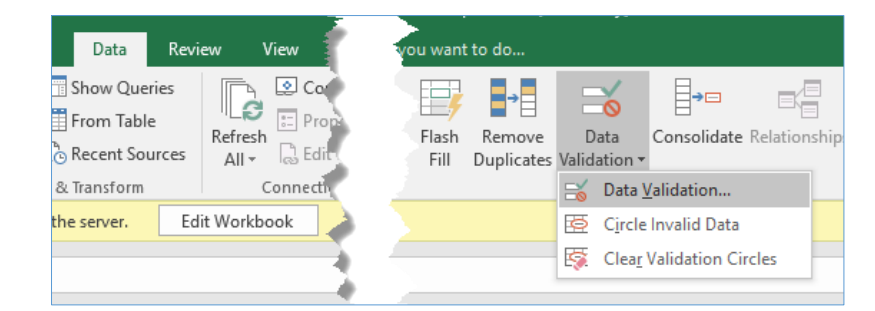

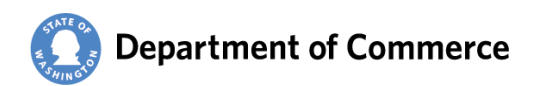

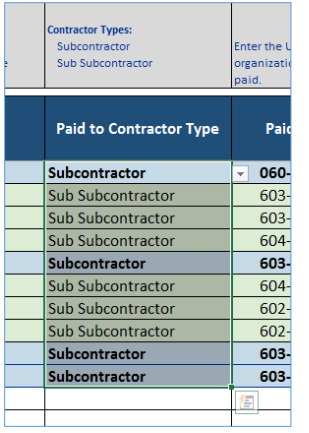

On the Settings, set the Allow: to "List" and the Source: to the cells for the values from the column header. Below is an example of the Contractor Types.

<span id="page-6-0"></span>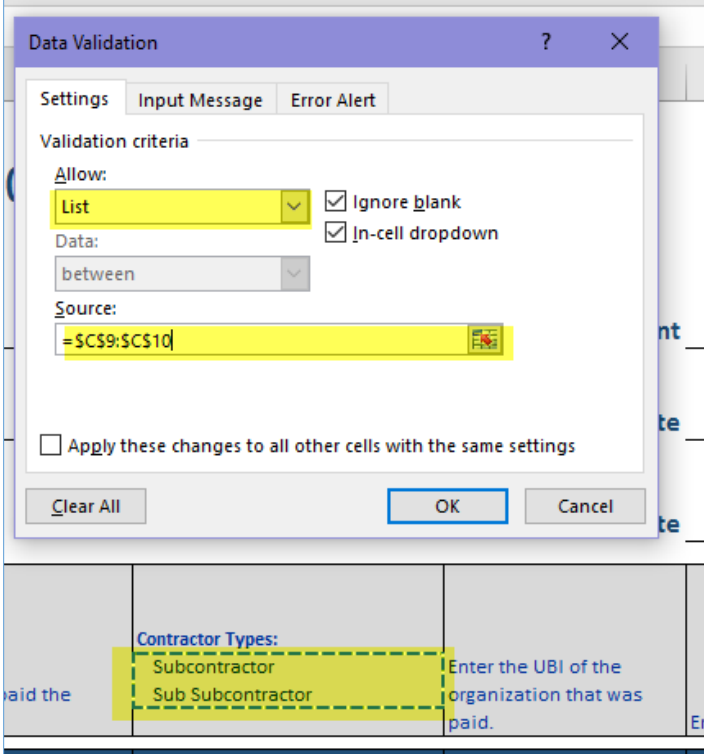

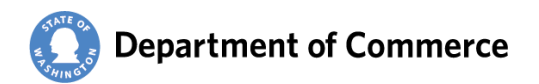

# <span id="page-7-0"></span>**Quick Access Toolbar**

Steps to add the Paste Values Icon to your toolbar.

- 1. Click the arrow on far right
- 2. Click More Commands
- 3. Select Quick Access Toolbar
- 4. Select All Commands on the Choose Commands from dropdown
- 5. Scroll down until you reach Paste Values and select
- 6. Click Add button
- 7. Use the Arrows to put new Icon in a position you want
- 8. Click OK

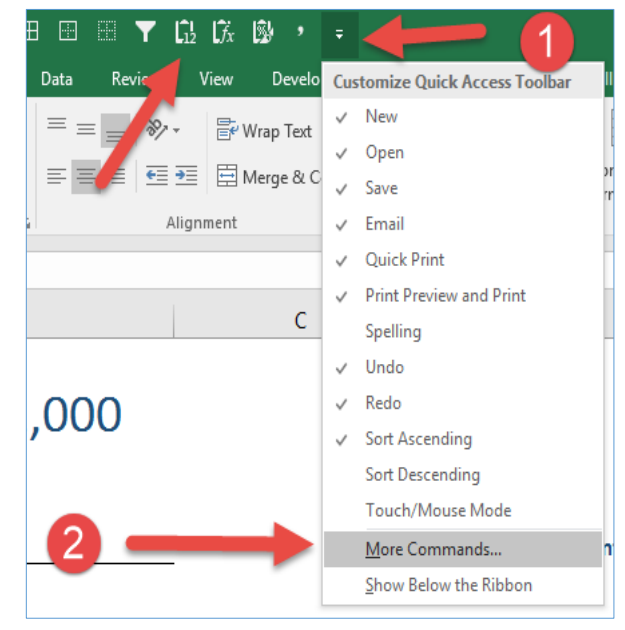

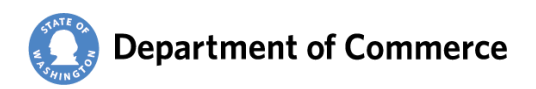

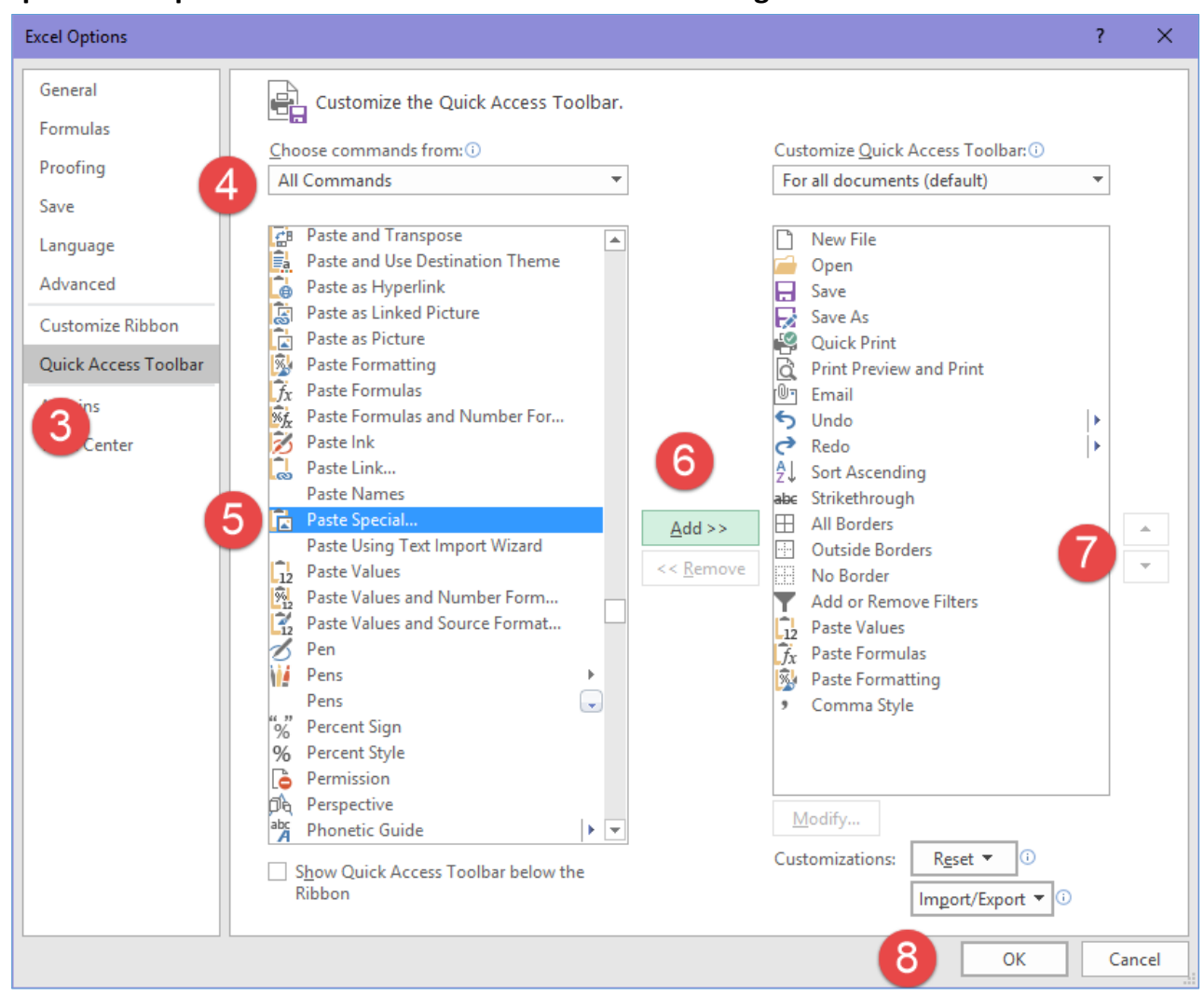

### <span id="page-8-0"></span>**Reportable Expenses Online Submittal Errors and Warnings**

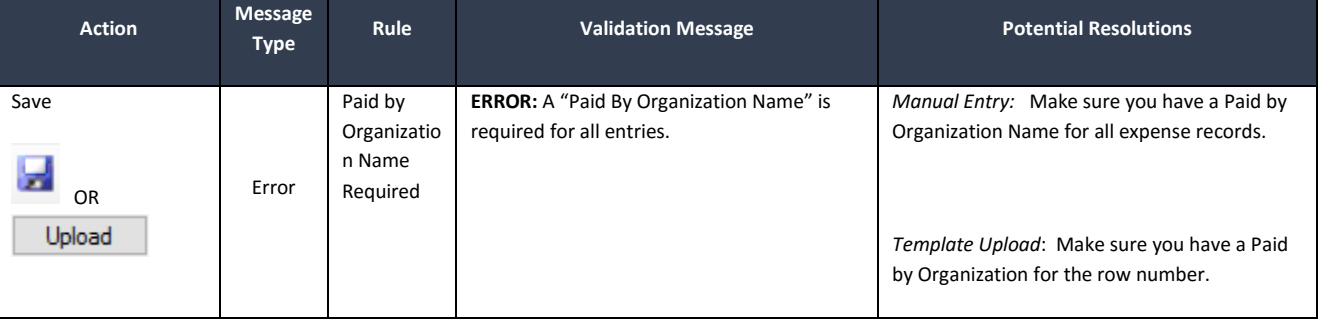

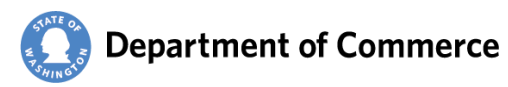

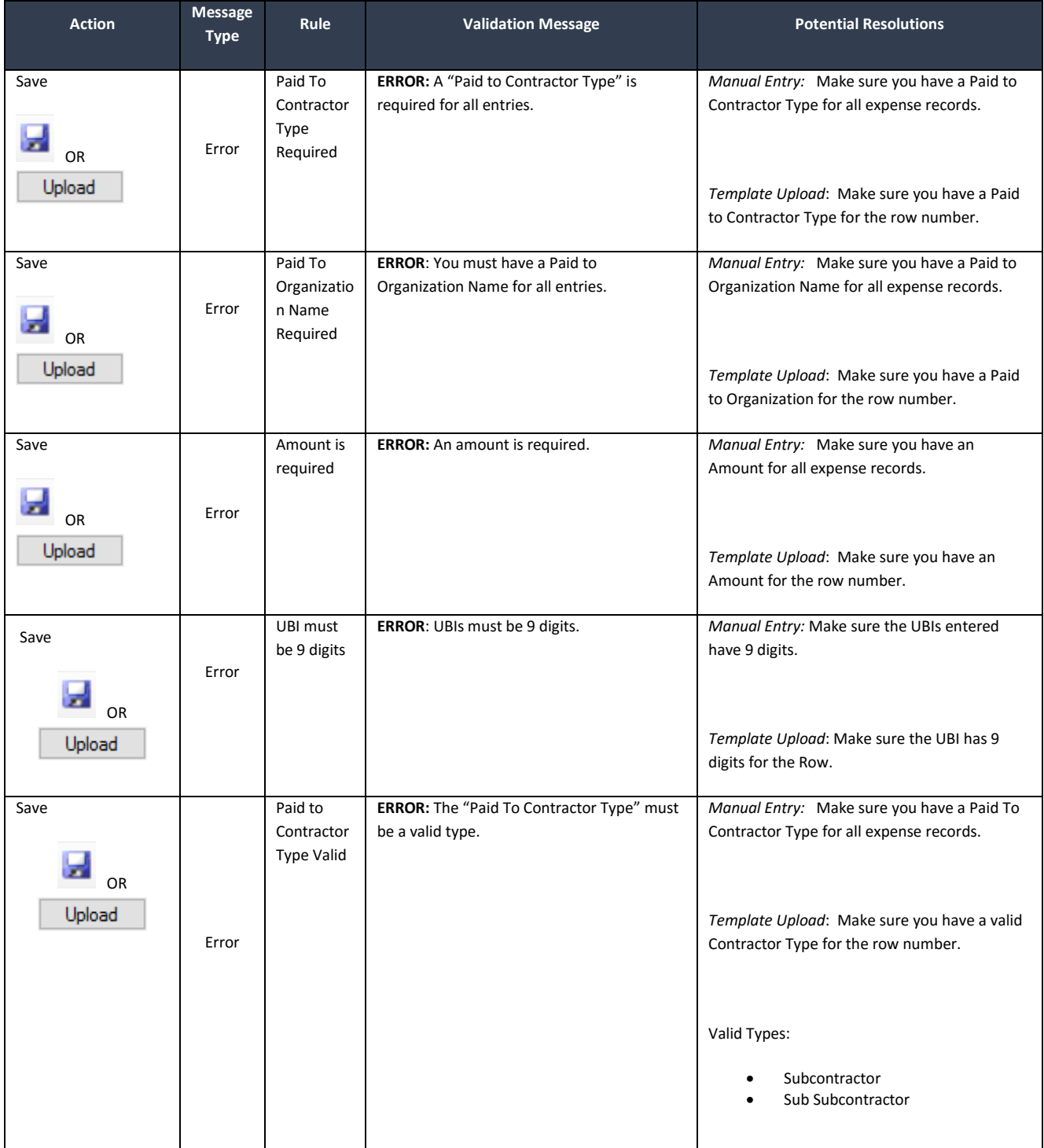

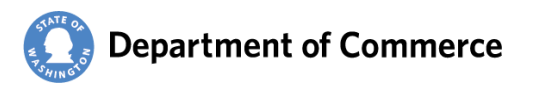

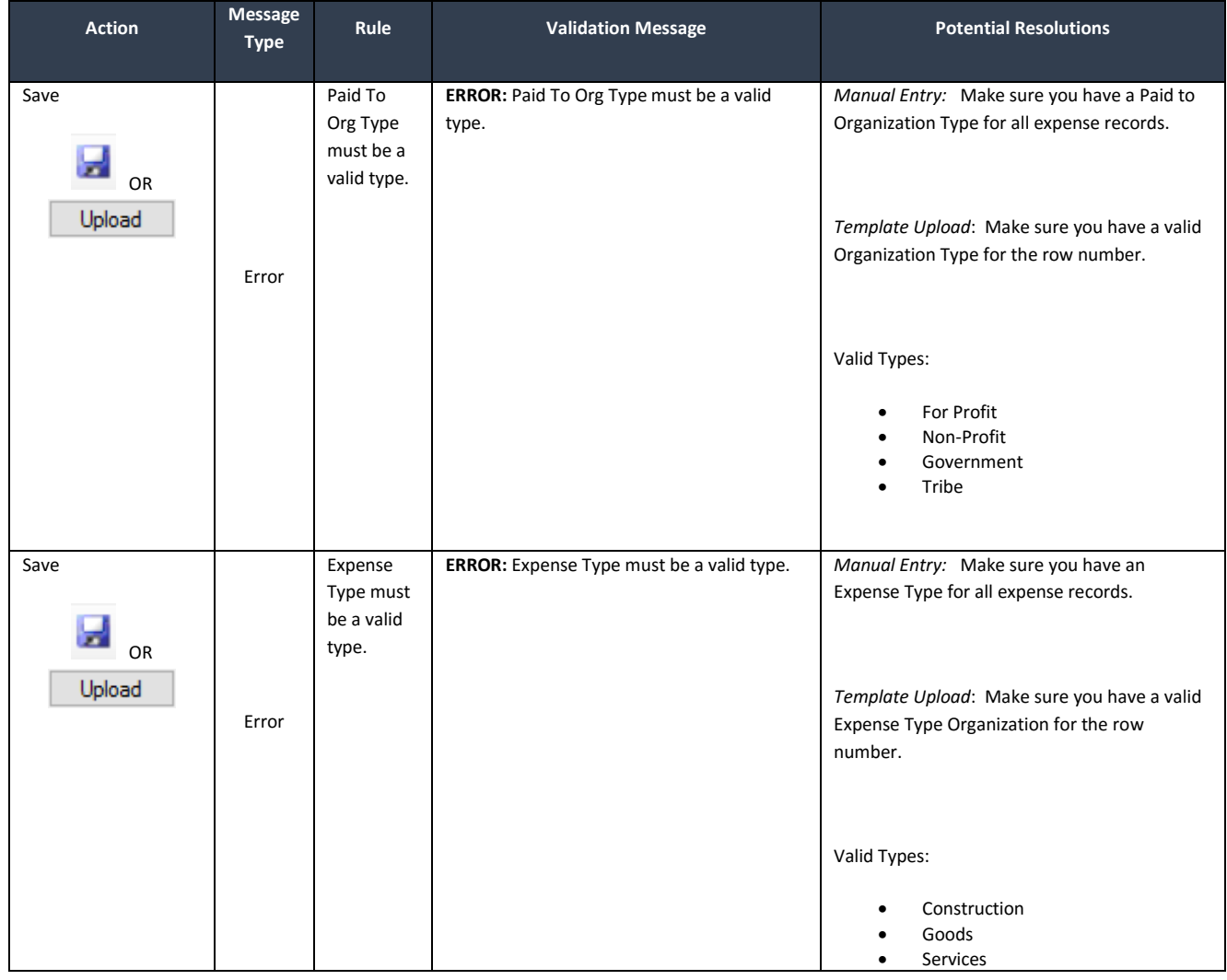

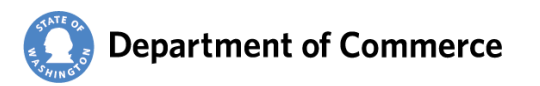

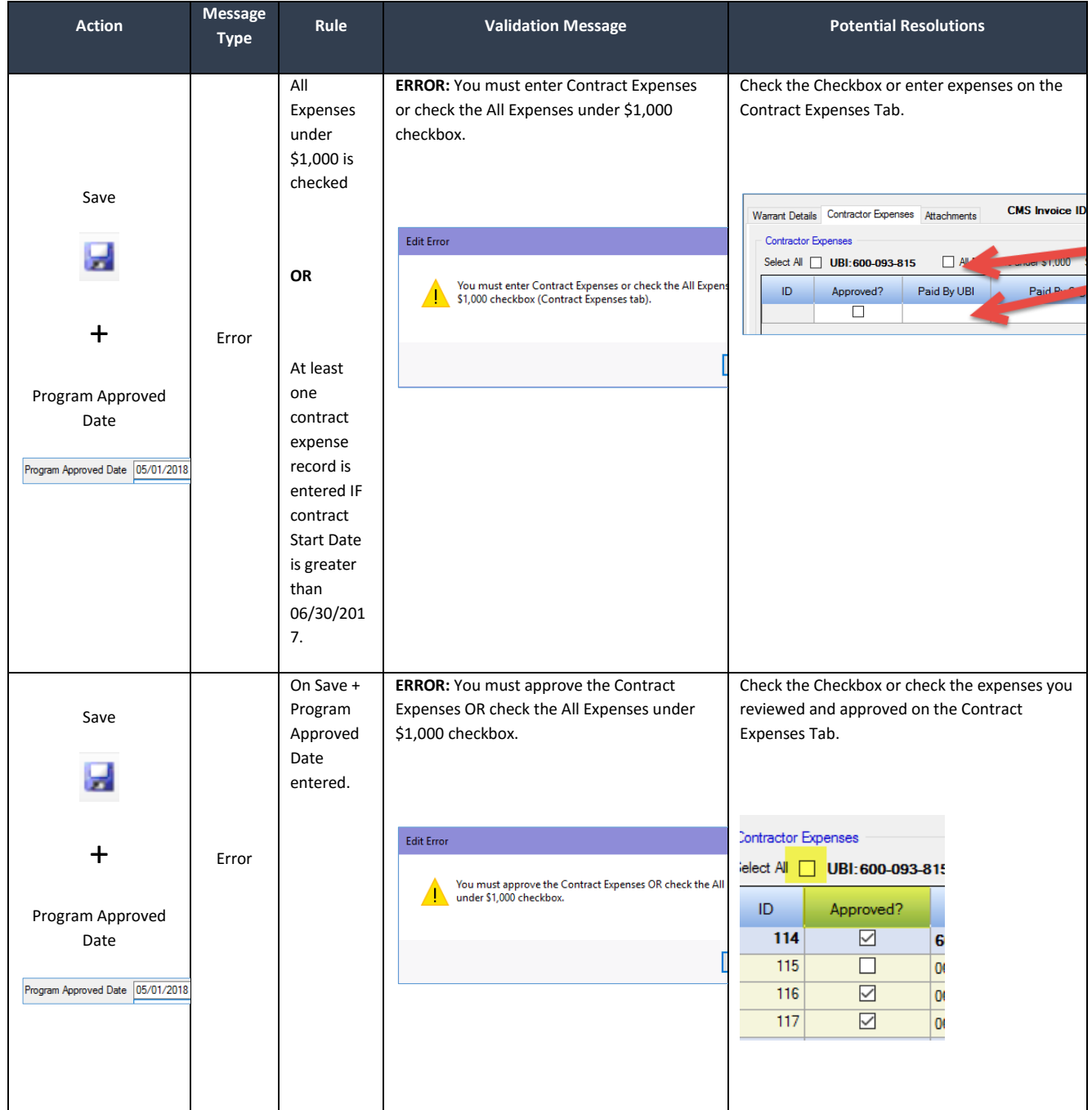

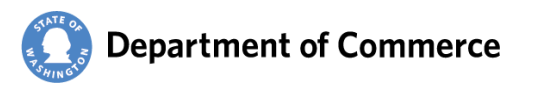

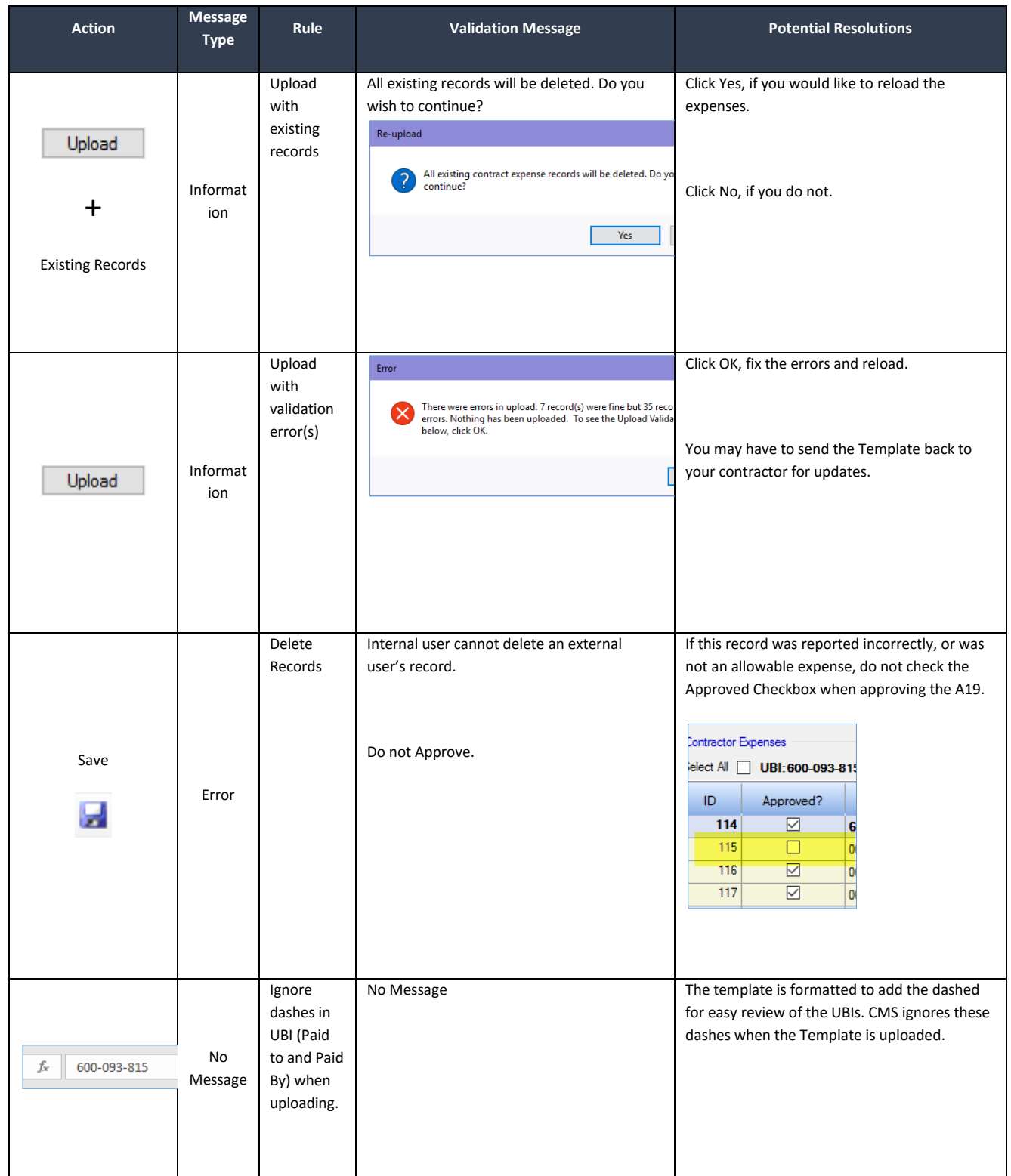

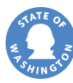

# Department of Commerce

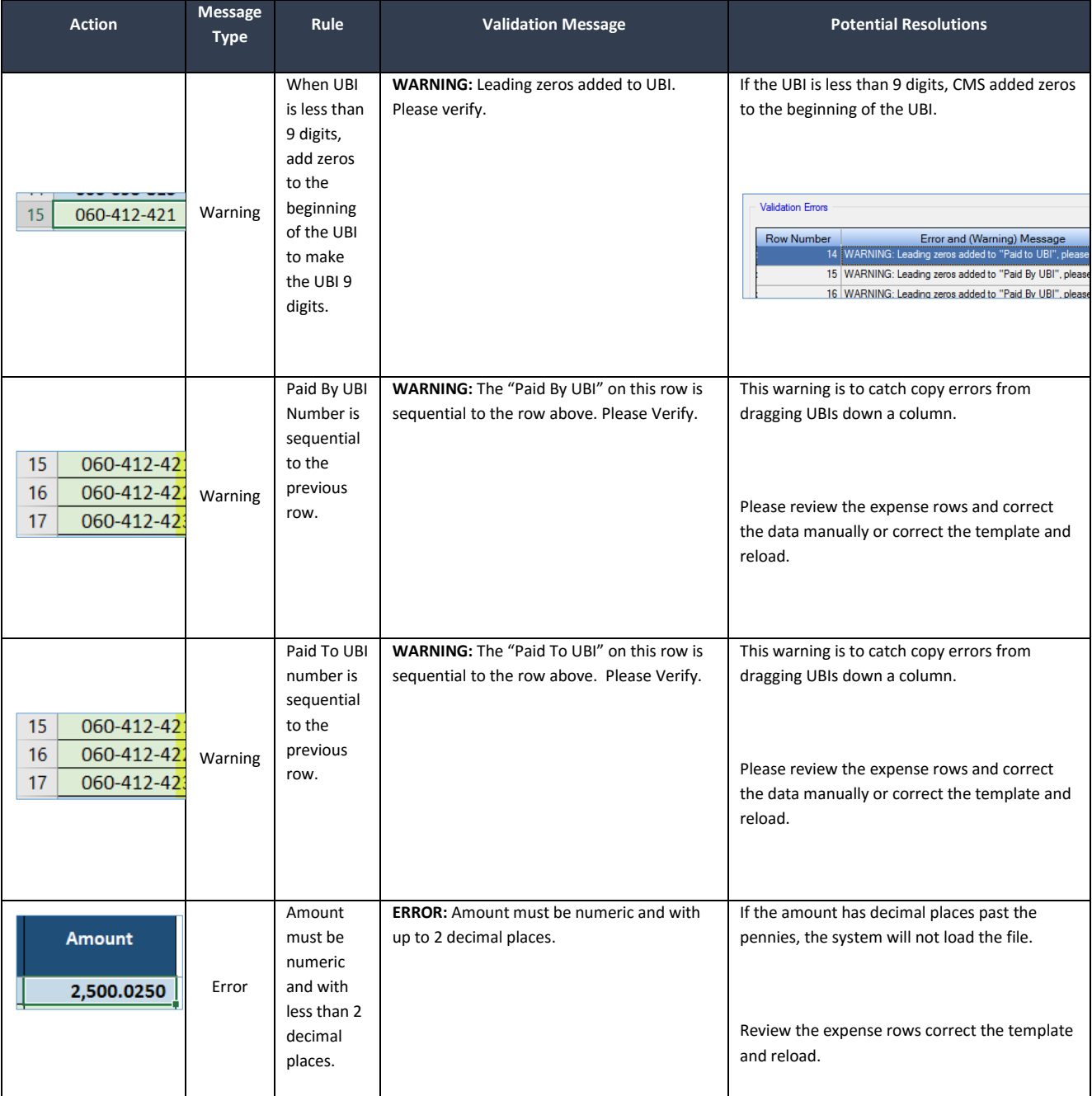

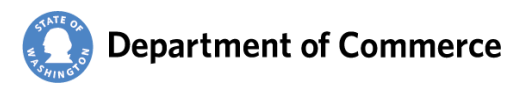

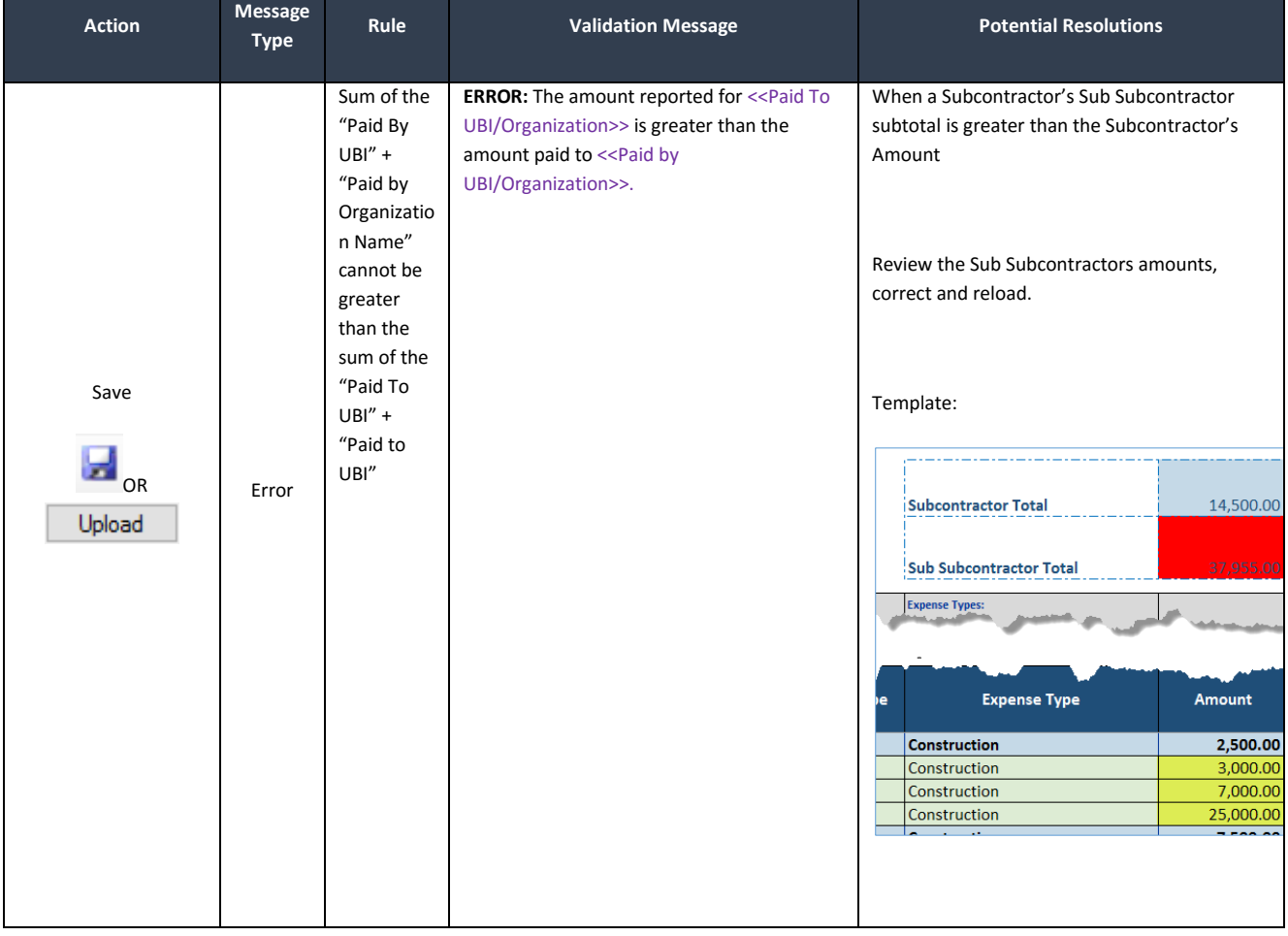

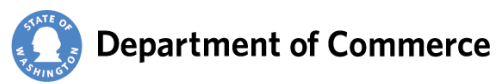

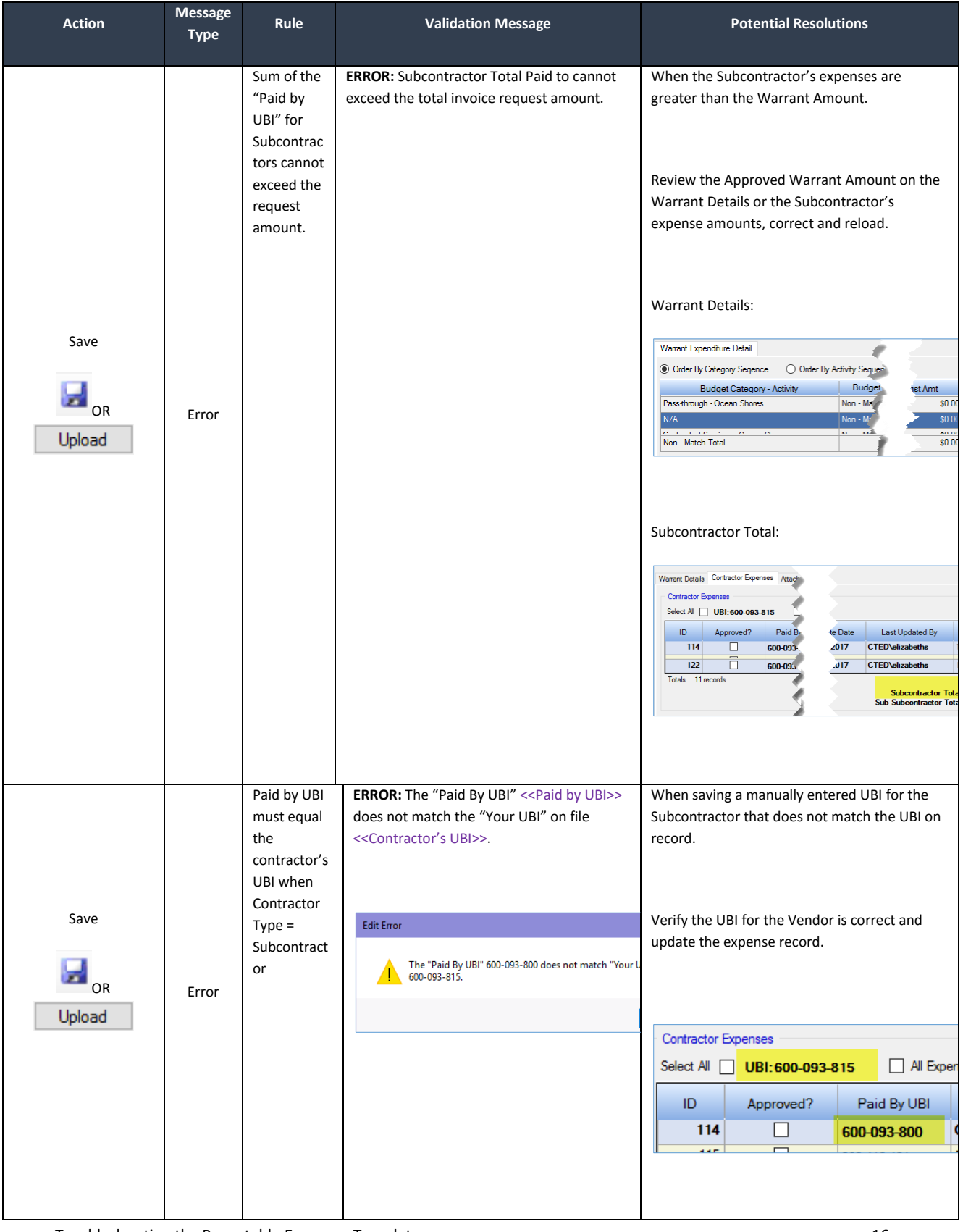

Troubleshooting the Reportable Expenses Template 16 and 200 minutes of the 16 and 16 and 16 and 16 and 16 and 16 and 16 and 16 and 16 and 16 and 16 and 16 and 16 and 16 and 16 and 16 and 16 and 16 and 16 and 16 and 16 and

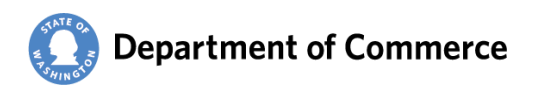

Troubleshooting the Reportable Expenses Template 17 and 200 minutes 17